# **PTGSZLAH** Készpénzes számlák feladása a NAV felé

A modul segítségével a rendszerben kiállított számlák exportálhatók az Általános nyomtatvány-kitöltő program (ÁNYK) által kezelt formátumban (.xml). Így a Cégmenedzserből kiállított számlák könnyen és egyszerűen feladhatók az adóhatóság számára.

*A modul csak megfelelő licensz esetén érhető el. (érdeklődni: Cégmenedzser ügyfélszolgálatnál)*

# **Főbb funkciók**

- Adózó adatainak megadása
- Feladási időszak beállítása
- Számlakönyv megadása
- Számlák kigyűjtése
- Feladási állomány (NAV felé) elkészítése

A feladási állomány elkészítése után az XML állományt a NAV felületén be kell tölteni, és el kell végezni a NAV által előírt feladatokat.

*A rendszer rugalmassága miatt előfordul, hogy az Ön által beállított CM programban máshol vannak a indító nyomógombok, és más néven szerepelnek. Ezt figyelembe kell bevenni a saját rendszer használata során.*

### **A PTGSZLAH modul indítása**

A pénzügyi menüsávon helyezkedik el az indító ikon.

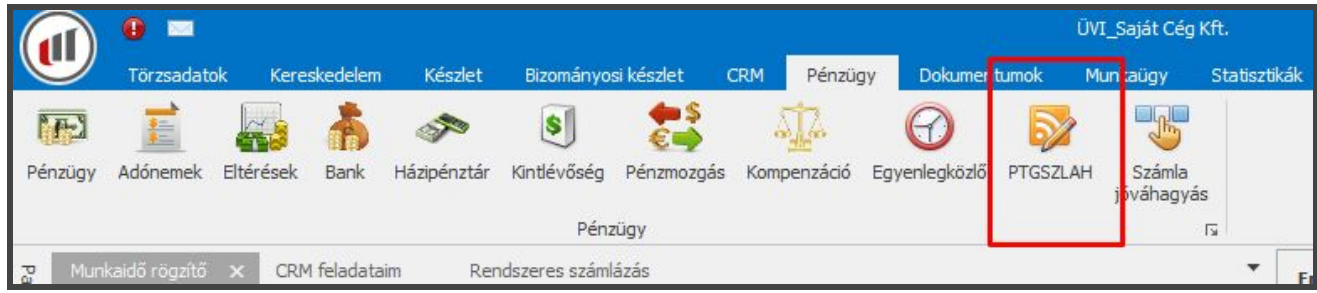

Az indító ikon lenyomásával megjelenik a modul funkcióit tartalmazó ablak.

Megjelenő fő ablak:

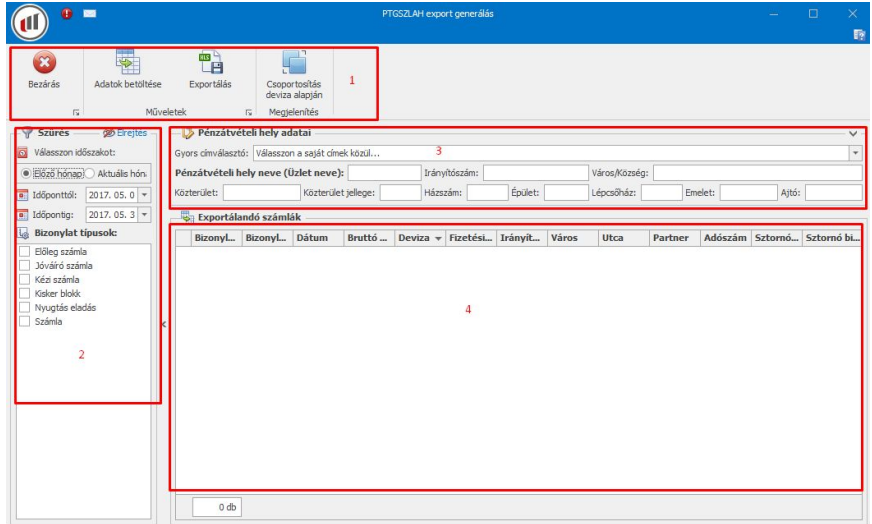

Az ablak felépítése:

- 1. Menü sáv
- 2. Szűrés terület
- 3. A cég adatok pénzátvételi hely adatai
- 4. Számla adatterület

## **A jelentés készítés lépései**

Feladási időszak beállítása. (szűrési terület)

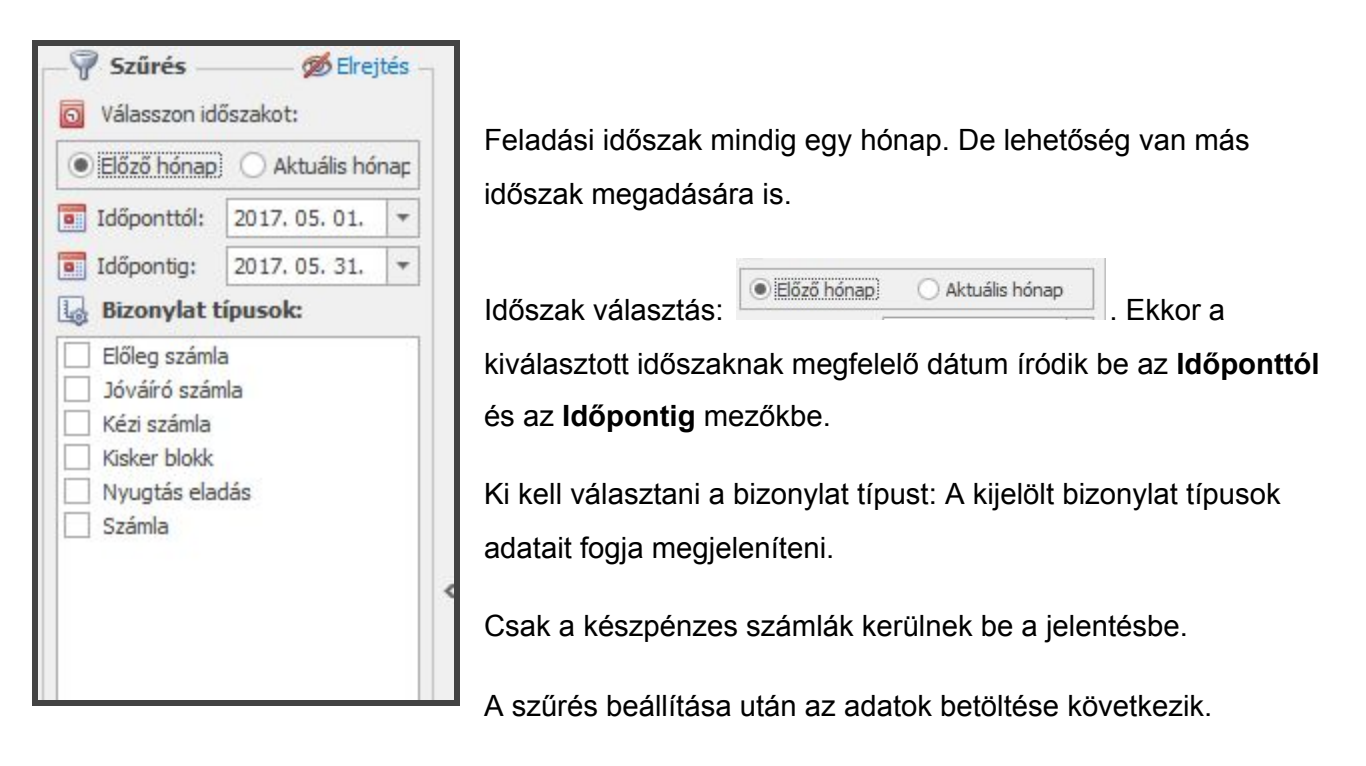

Mit kell beállítani:

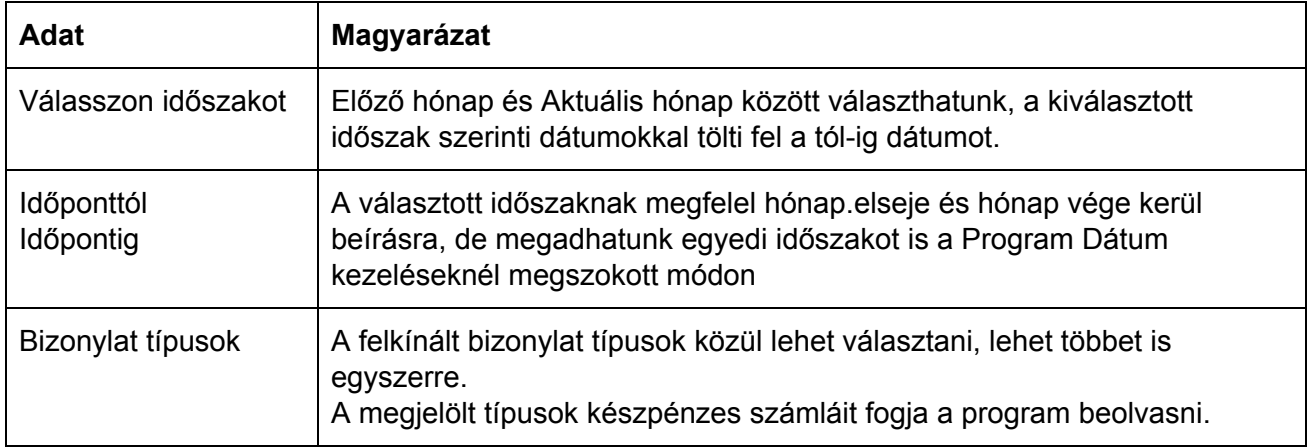

Adatok betöltése:

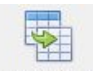

A menüsávon le kell nyomni az Adatok betöltése nyomógombot.

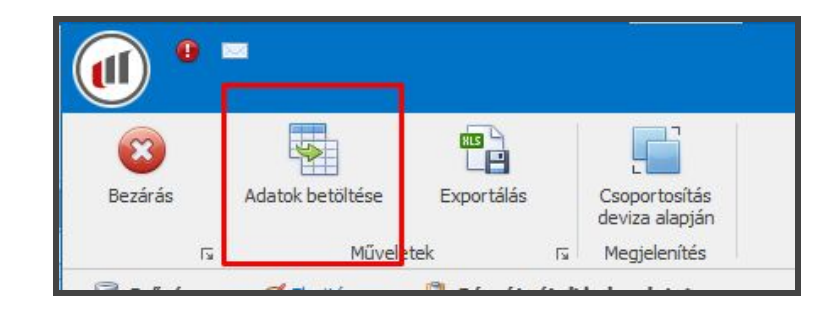

Az adatok betöltése után megjelennek az adatok a szűrés beállításnak megfelelően az adat-területen:

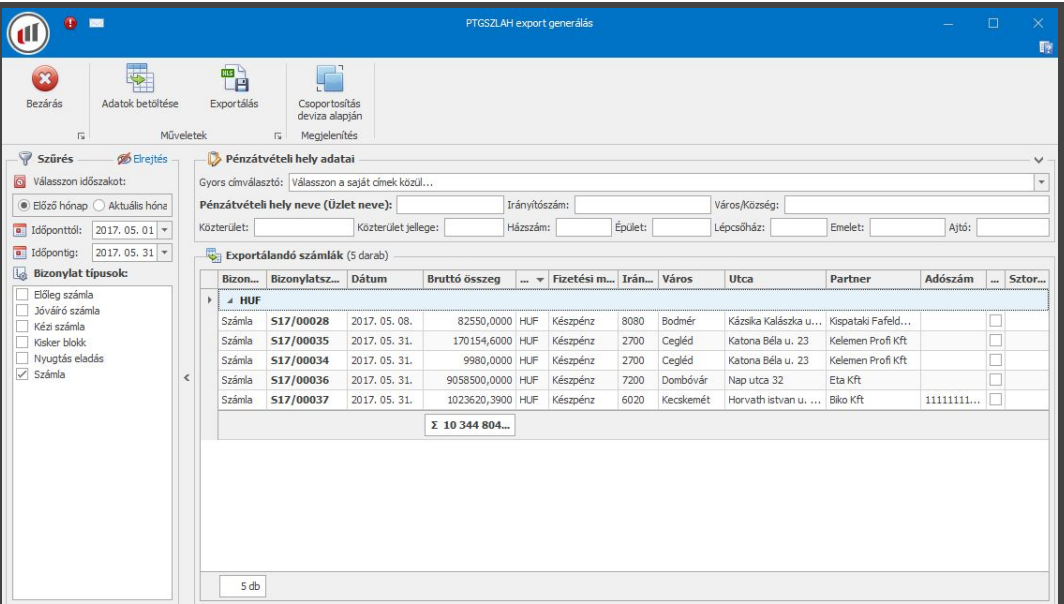

Az adat-területen láthatók a jelentésbe bekerülő számlák, és főbb adatai. A lista alján látható a feladásba kerülő számlák bruttó értékének összesítése, illetve számlák darabszáma.

 $\mathbf{x}$ 

Amennyiben nem szeretném folytatni akkor menüsávon lévő Bezárás gombbal kiléphetünk a funkcióból, illetve másik időszak választásával megismételhetjük az adatok betöltését.

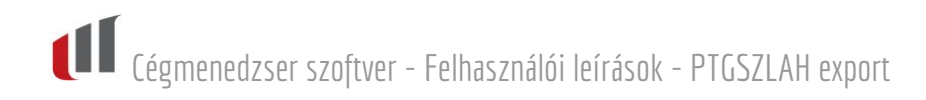

#### Adózó adatainak megadása.

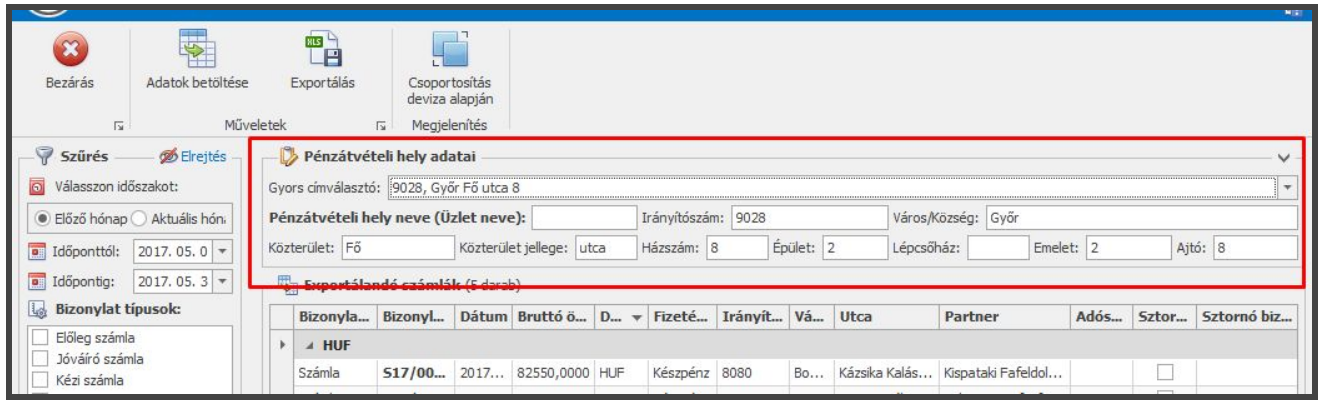

Mit kell beállítani:

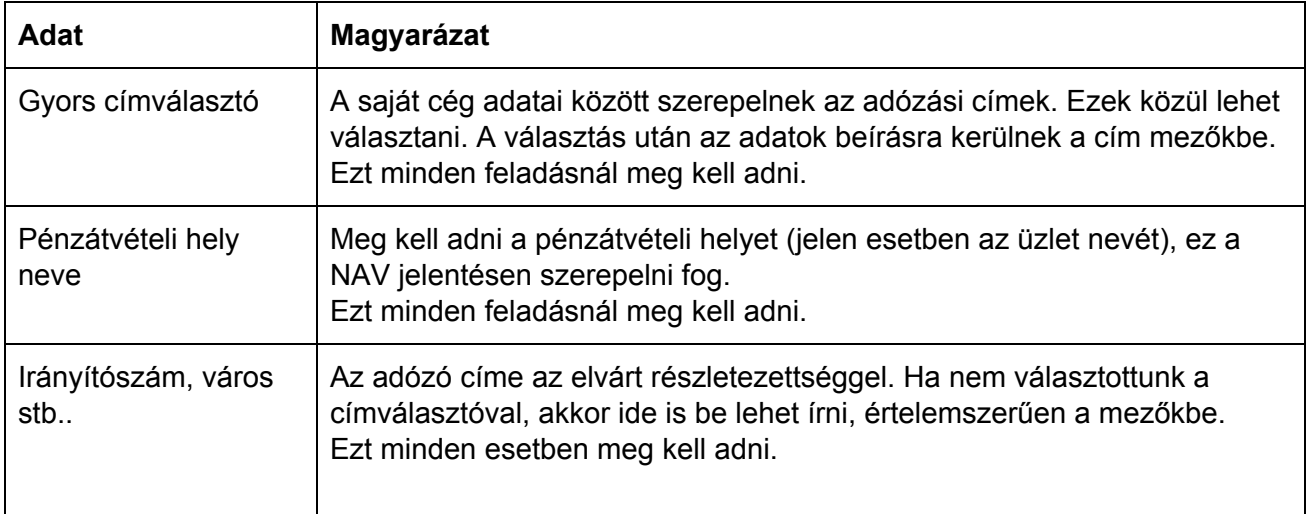

Ha a fenti adatok nincsenek megadva, akkor a NAV ÁNYK nyomtatánykitöltő programában kell beírni minden feladásnál.

Az adózó adatainak kitöltése után elkészíthetjük a feladandó állományt.

#### Feladási állomány elkészítése

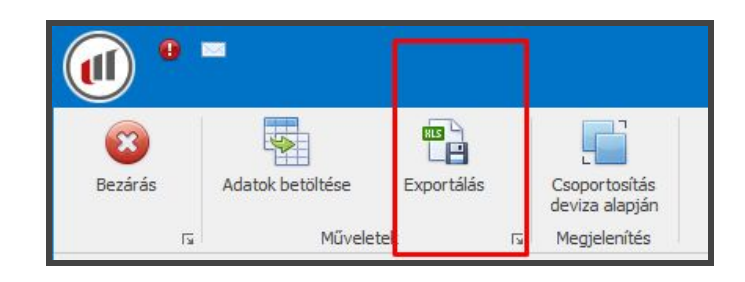

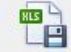

Le kell nyomni az Exportálás nyomógombot.

Ha véletlenül kimaradt az adózó adatainak megadása, úgy a program figyelmeztet erre.

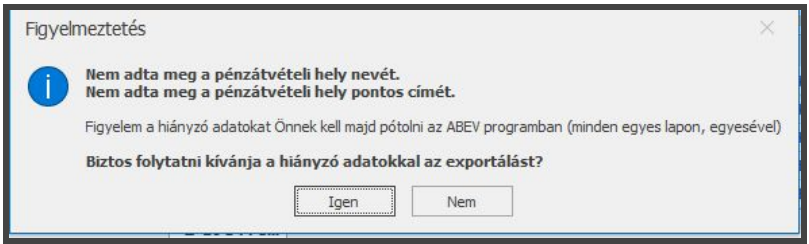

Nem -t kell választani, és ezután megadhatjuk az adatokat, majd ismételt "Exportálás" nyomógomb lenyomására folytathatjuk.

Ha  $\Box$  Igen J<sub>-t</sub> választunk, akkor szintén elkészül a feladási állomány, de a NAV programban a

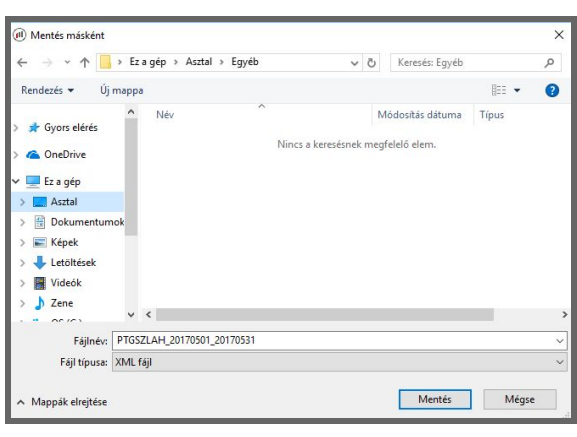

feladás beolvasásakor kézzel kell beírni a bizonylatra az adatokat.

A feladási állomány készítése során meg kell adni (Windows fájl mentéseknél megszokott módon), hogy az feladási állományt melyik mappába készítse el.

Ebből a mappából lehet a NAV ÁNYK programba beolvasni, vagy az XML állományt a könyvelőnek eljuttatni (pl. emailban).

## **NAV ÁNYK nyomtatványkitölt**ő

Az exportálást követően az exportált állomány az **ÁNYK programban**az **Adatok menüpont**alatt

található **XML állmány megnyitása szerkesztésre**pont alatt nyitható meg.

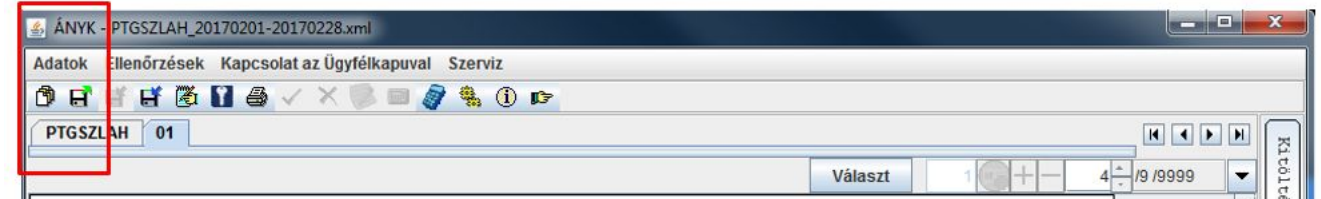

Megjelenik egy menü, ahol az **XML állomány megnyitása szerkesztésre**kell választani.

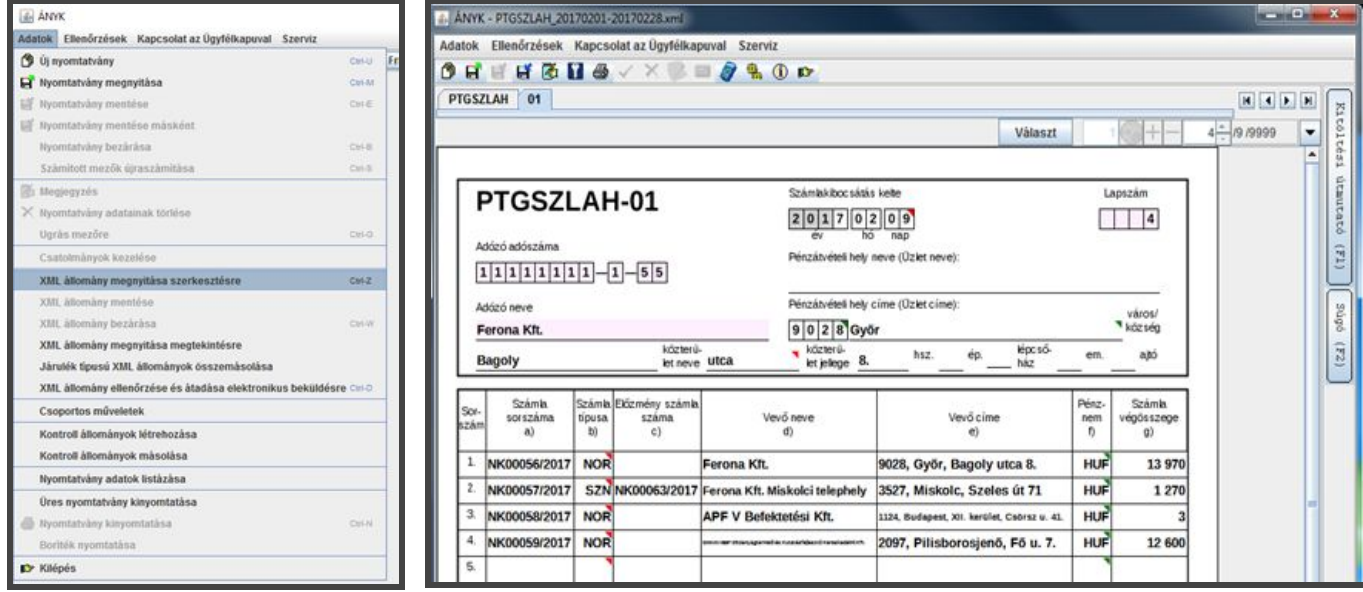

A továbbiak értékek megadása ill. módosítása pedig az ÁNYK –ban már megszokott módon történik.

ÁNYK programban megnyithatjuk a exportált adatokat további szerkesztésre. Megnyithatjuk egyből ellenőrzésre/felküldés előkészítésre. A megnyitott PTGSZLAH nyomtatványon a számla adatok már ki lesznek töltve.

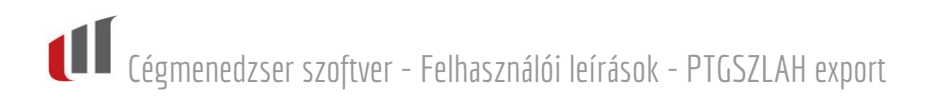

# **Program modul lépései képekben**

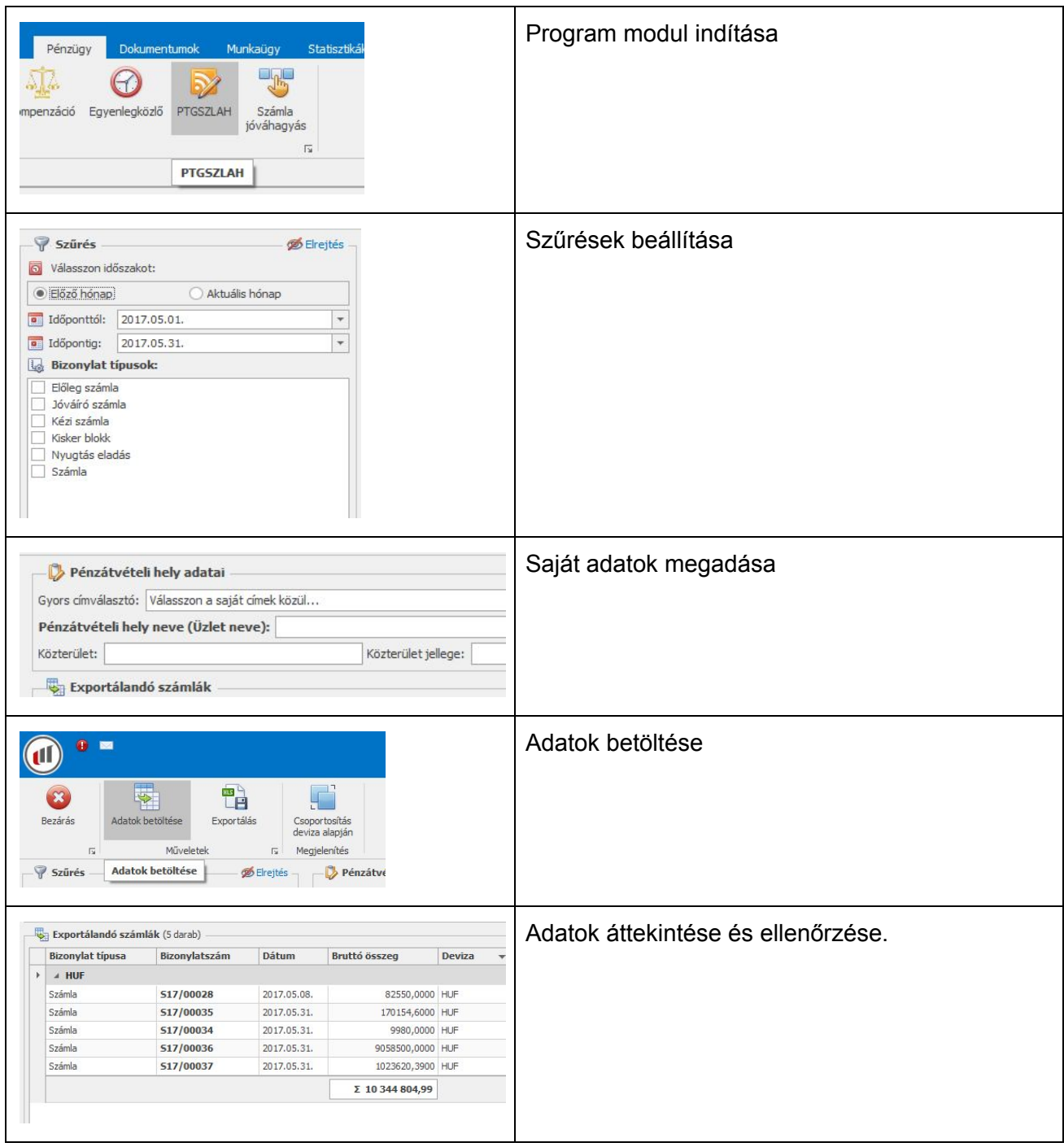

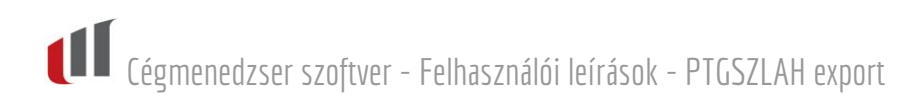

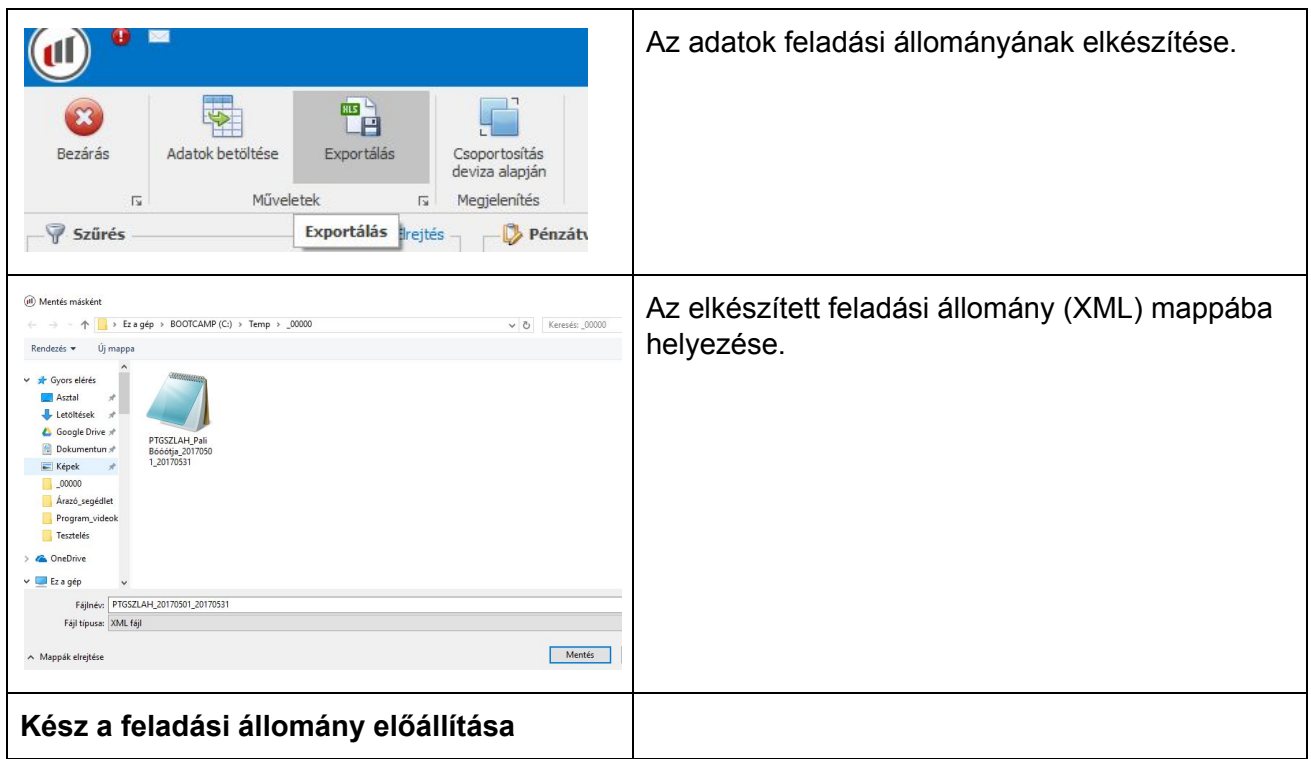